# **TERZA TORNATA STRAORDINARIA**

La revisione dinamica terza tornata (Dinamica altri motivi Iscrizioni al 30° giorno) viene effettuata ogni qualvolta viene indetta una elezione a livello nazionale.

In questa fase devono essere apportate alle liste elettorali le variazioni riguardanti l'art. 32, primo comma n.5.:

- ripristino atti per ricomparsa
- acquisti di cittadinanza italiana
- riacquisto capacità elettorale
- ripristini di residenza effettuati da altro Comune

# **Apertura della Revisione Dinamica**

Attivare la revisione dinamica dal menù **Servizi demografici→Elettorale→Menù revisioni** Eseguire un doppio click sulla voce **Apertura revisione** per scegliere la revisione da attivare.

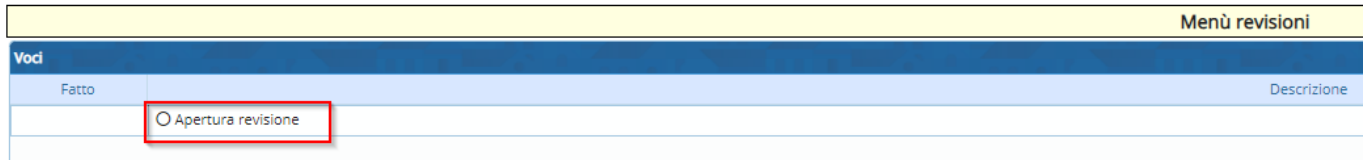

Selezionare **DINAMICA ALTRI MOTIVI ISCRIZ. 30° GIORNO** dal menù a tendina e premere Conferma.

In questo modo si andrà a lavorare sulla Lista elettorale ordinaria.

Spuntare la casella a fianco di **Revisione straordinaria?**, indicando anche l'elezione in corso dal menù a tendina.

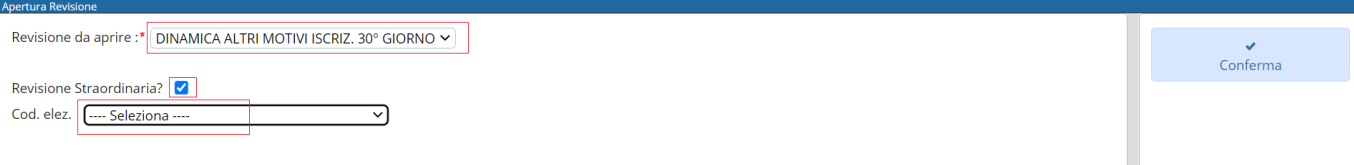

# **ISCRIZIONI**

# **Estrazione iscrivendi**

In questa finestra vengono presentate le causali (preimpostate) di estrazione degli iscrivendi per la revisione.

Di default il programma genera solo una stampa degli estratti in formato excel.

Se si vuole procedere con la generazione dell'archivio sul quale lavorare per la revisione occorre spuntare la casella **Creazione archivio**.

Premere **conferma** per estrarre le proposte di iscrizione nel corpo elettorale.

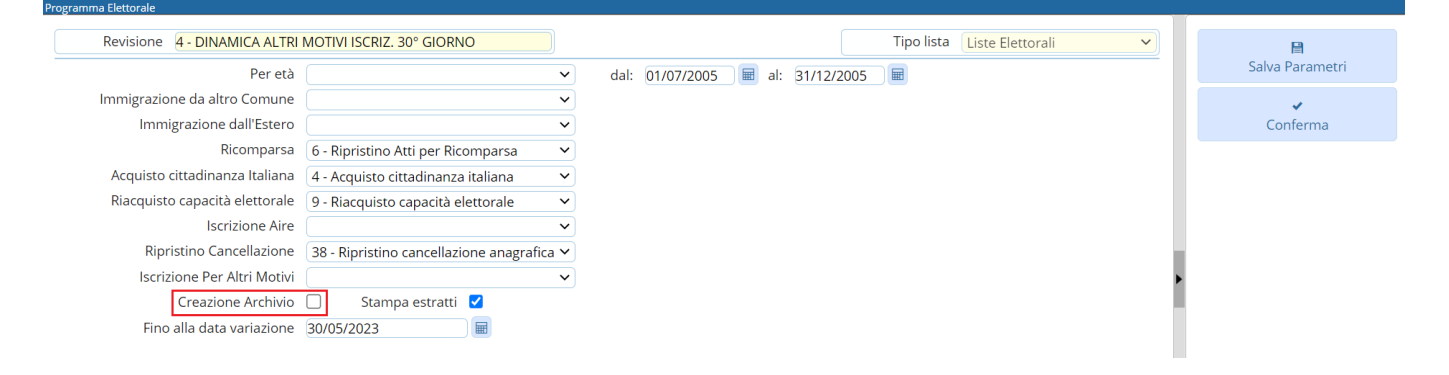

# **Gestione Elettori in Revisione**

E' possibile modificare o aggiungere manualmente dei nominativi alle proposte di iscrizione generate con l'estrazione automatica.

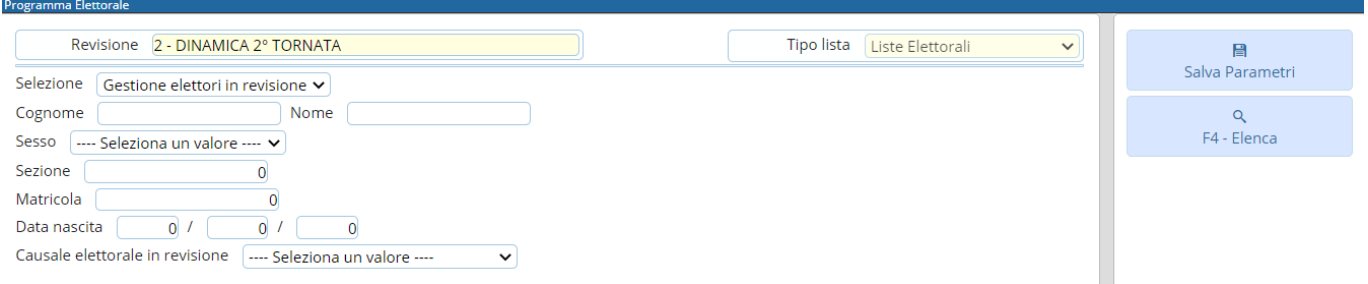

#### **Modificare iscrivendi**

Selezionare **Gestione elettori in revisione** ed eseguire la ricerca utilizzando i filtri presenti premendo Elenca.

Fare doppio click sul nominativo per entrare in modifica dei suoi dati.

Modificare i dati relativi all'ultima revisione se necessario (es. causale o luogo revisione) e premere Conferma per salvare la modifica.

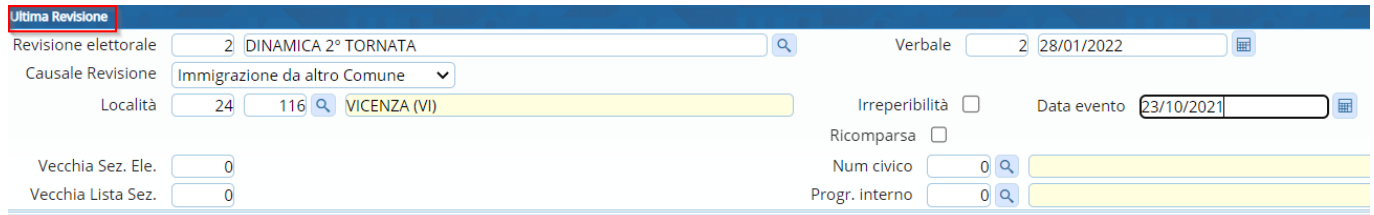

#### **Aggiungere iscrivendi**

E' possibile aggiungere degli iscrivendi alla revisione selezionando **Aggiunta iscrivendi**. Eseguire la ricerca nell'archivio unico dei soggetti utilizzando i filtri proposti e cliccare su Elenca.

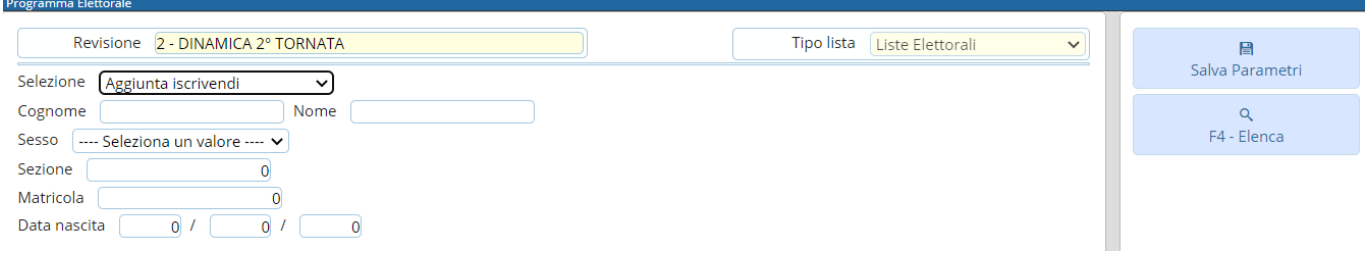

Eseguire un doppio click sull'elettore che si vuole aggiungere alla revisione. Compilare i campi legati all'aggiunta del nuovo iscrivendo (dati minimi sono località, data evento e causale) e poi premere Conferma.

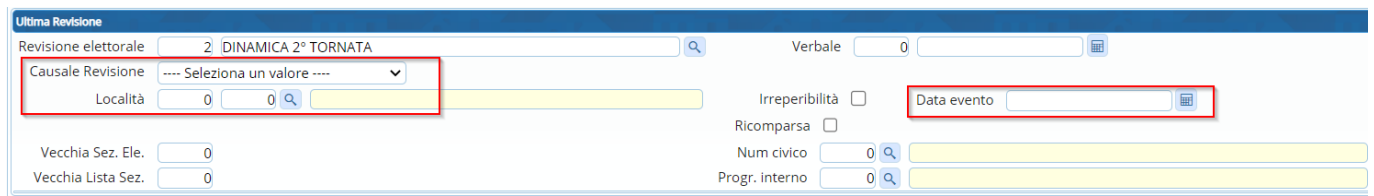

#### **Eliminare iscrivendi**

E' possibile eliminare un iscrivendo entrando in modifica dei suoi dati e poi premendo **Cancella**.

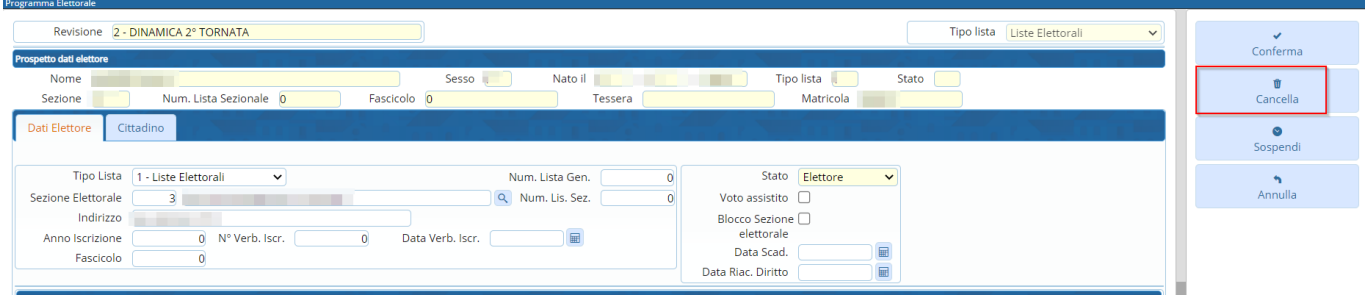

#### **Sospendere dal voto iscrivendi**

E' possibile sospendere dal voto un iscrivendo entrando in modifica dei suoi dati, compilando la **data riacquisto diritto** del voto e poi premendo **Sospendi**.

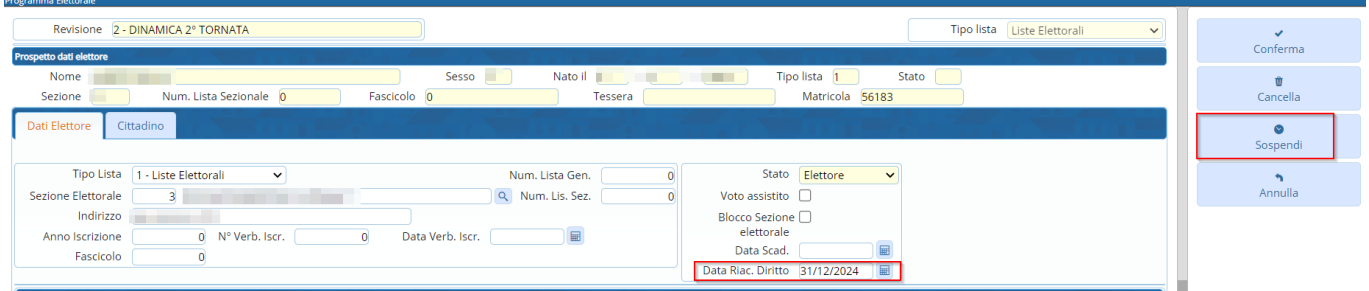

# **Controllo elettori**

# **Elenco preparatorio iscrivendi**

In questa fase è possibile stampare l'elenco preparatorio delle proposte di iscrizione nel corpo elettorale utile anche per il controllo con le comunicazioni Anagrafe/Elettorale.

# **Assegnazione verbale iscrizione**

E' possibile assegnare a tutti gli iscrivendi il numero e la data del verbale di iscrizione. Cliccare sulla lente per aprire l'elenco dei verbali già caricati.

Cliccare su **Nuovo** per inserire un nuovo verbale.

Last update: 2023/05/30 14:43 guide:demografici:terza\_tornata https://wiki.nuvolaitalsoft.it/doku.php?id=guide:demografici:terza\_tornata

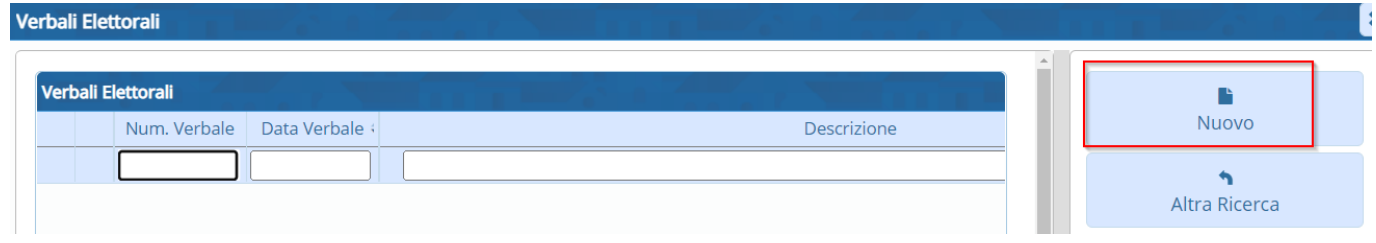

Compilare i campi **Verbale numero, data verbale e Descrizione**. Premere Aggiungi per salvare i dati inseriti.

# **Assegnazione numero fascicolo**

# **Richiesta documenti**

# **Controllo progressivi sezionali e generali**

# **Assegnazione numero lista generale**

### **Allegato al verbale**

E' possibile stampare l'allegato al verbale distinto per sesso e ordinato o per lista sezionale o generale.

# **FASI FINALI**

**Situazione progressivi**

**Assegnazione nr. Lista Sezionale a iscrivendi**

**Stampa code Liste Generali e sezionali**

**Stampe tessere elettorali**

**Stampa prospetti**

**Conferma Revisione 3° Dinamica**

From: <https://wiki.nuvolaitalsoft.it/> - **wiki**

Permanent link: **[https://wiki.nuvolaitalsoft.it/doku.php?id=guide:demografici:terza\\_tornat](https://wiki.nuvolaitalsoft.it/doku.php?id=guide:demografici:terza_tornata) [a](https://wiki.nuvolaitalsoft.it/doku.php?id=guide:demografici:terza_tornata)**

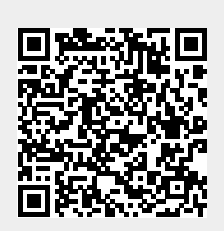

Last update: **2023/05/30 14:43**